# **Ultranalysis installieren**

Inhalt

**[Systemanforderungen](#page-0-0)** [Ultranalysis Suite™ Base Setup herunterladen](#page-0-1) [Base Setup extrahieren](#page-0-2) **[Base Setup starten](#page-1-0)** [Net Framework](#page-4-0) [Crystal Report](#page-6-0) **[PostGreSQL](#page-6-1)** [Ultranalysis Suite™](#page-10-0)

### <span id="page-0-0"></span>**Systemanforderungen**

- Windows XP, Vista oder Windows 7 als Betriebssystem.
- 1 Gigahertz (GHz) oder schnellerer Prozessor.
- 280 MB freier Festplattenspeicher
- USB 1.1 oder höher.
- Soundkarte und Audio-Ausgang (nur für die dynamische Version).

## <span id="page-0-1"></span>**Ultranalysis Suite™ Base Setup herunterladen**

Wenn Sie dies noch nicht getan haben, müssen Sie die Datei "Ultranalysis Base Setup – Extractor.exe" herunterladen. Nutzen Sie hierzu diesen Link:

<ftp://ftp.sdt.be/pub/Software/Ultranalysis Suite/UAS Base Setup - Extractor.exe>

#### <span id="page-0-2"></span>**Base Setup extrahieren**

Klicken Sie in dem Ordner, in dem sich die Datei befindet (zum Beispiel"C:\Download") doppelt auf "UAS Base Setup – Extractor.exe", um alle für das Setup benötigten Dateien zu entpacken.

Das folgende Fenster wird angezeigt:

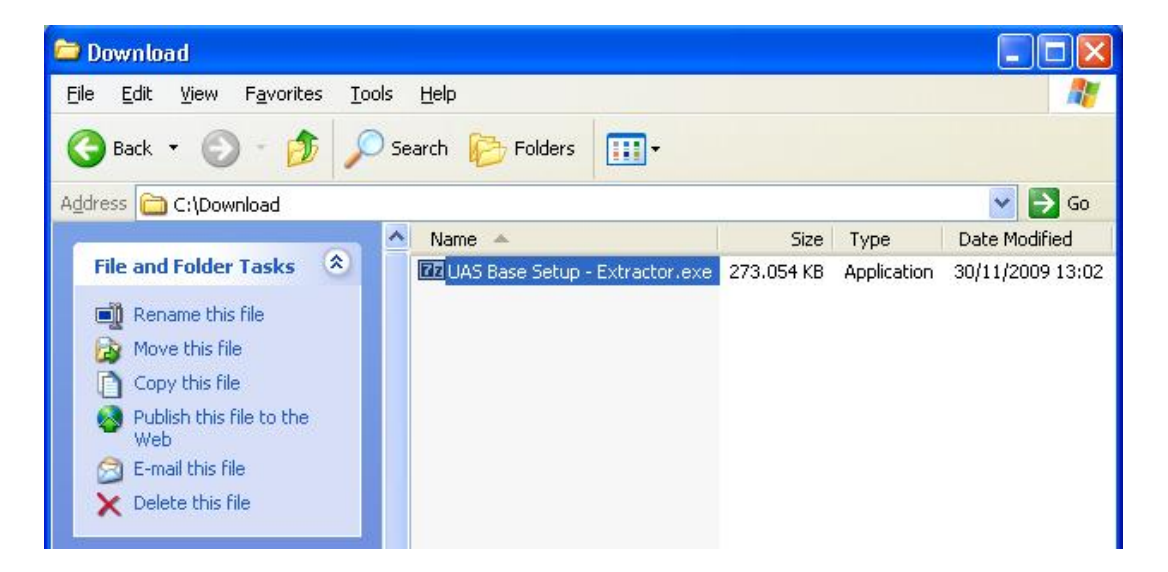

Standardmäßig werden alle Dateien in den gleichen Ordner entpackt, in dem sich die Datei "UAS Base Setup – Extractor.exe" befindet; es kann aber auch ein anderer Ort angegeben werden.

Klicken Sie auf "Extrahieren", um mit dem Entpacken zu beginnen.

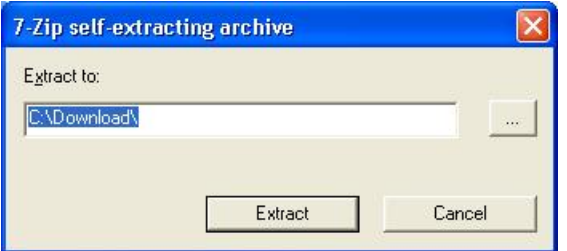

Der Fortschrittsbalken zeigt Ihnen den Fortschritt des Vorgangs an, bitte warten Sie, bis dieser beendet ist.

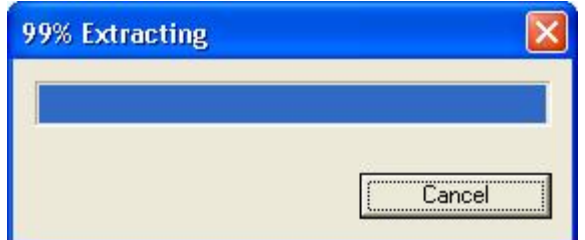

Wenn alle Dateien entpackt sind, werden (im angegebenen Ordner) die im folgenden Screenshot angezeigten Dateien vorhanden sein:

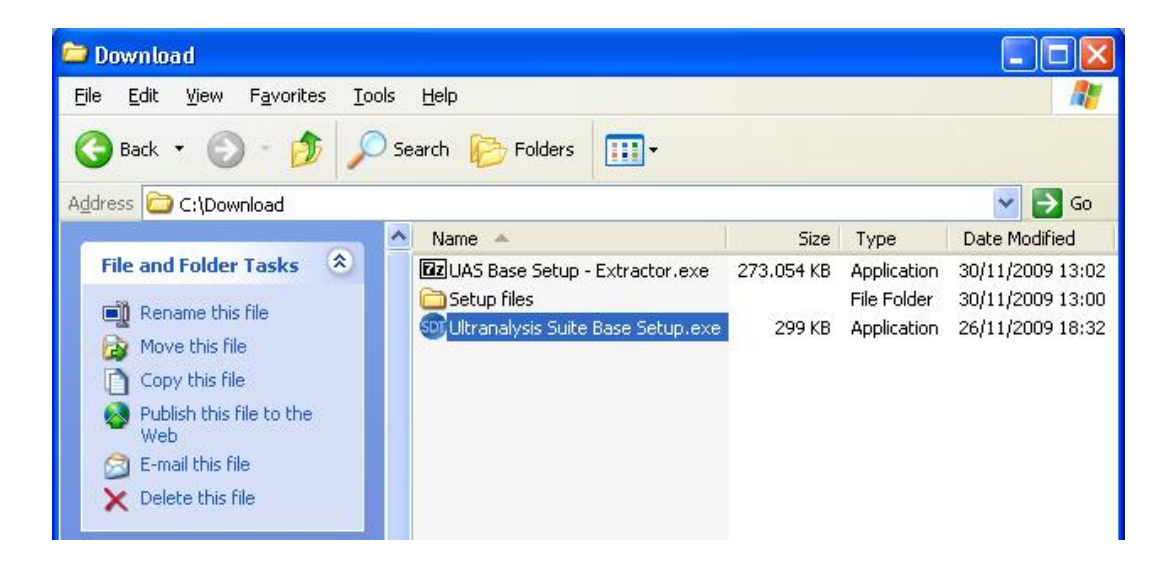

#### <span id="page-1-0"></span>**Base Setup starten**

*Für die weiteren Schritte müssen Sie auf Ihrem Rechner Administratorrechte haben.*

Klicken Sie doppelt auf die Datei "Ultranalysis Suite Base Setup.exe", um die Installation zu starten. Daraufhin öffnet sich folgendes Fenster:

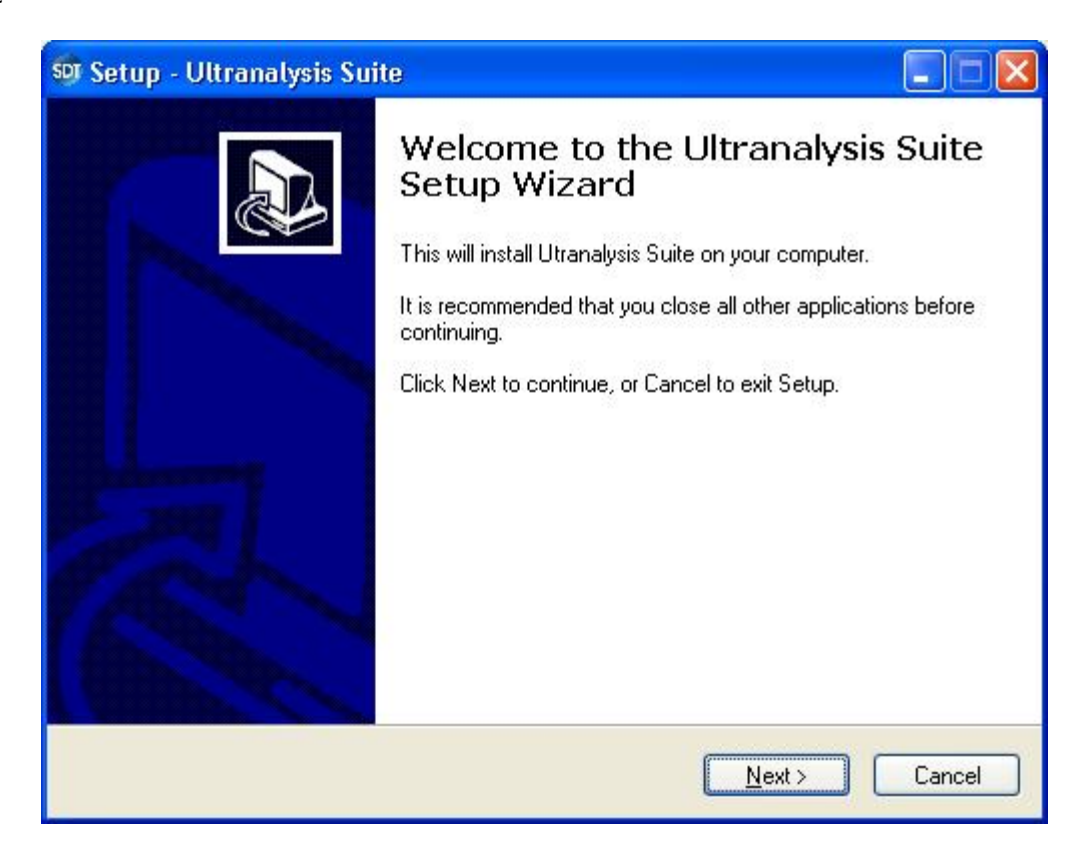

Klicken Sie auf *Weiter*.

Lesen Sie den Endbenutzer-Lizenzvertrag und wenn Sie diesem zustimmen, klicken Sie auf "Ich nehme die Vereinbahrung an".

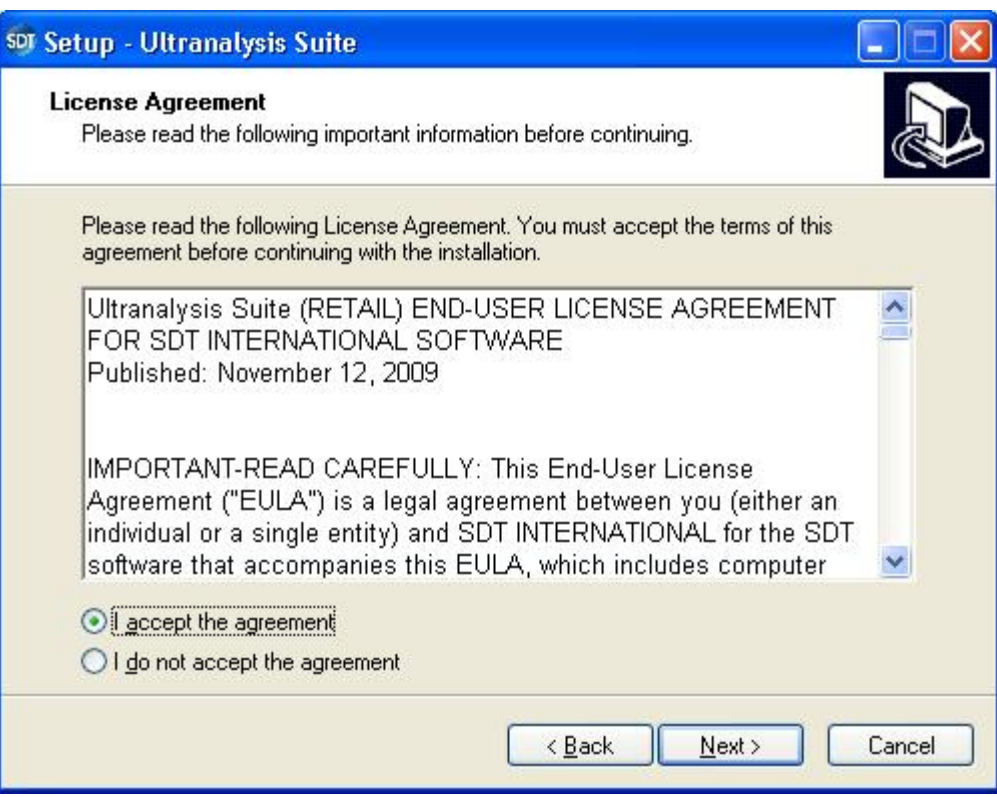

Klicken Sie auf "*Weiter*".

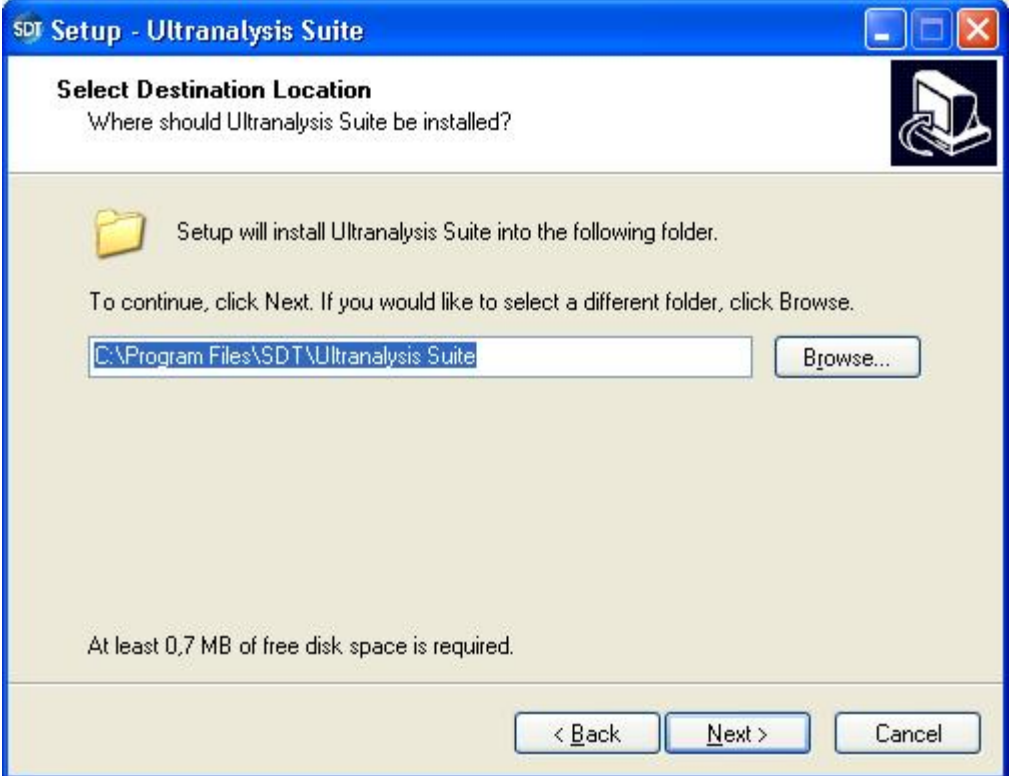

Der Installationsassistent fragt Sie wie hier dargestellt, in welchen Ordner Sie instalieren möchten. Klicken Sie auf "*Weiter*".

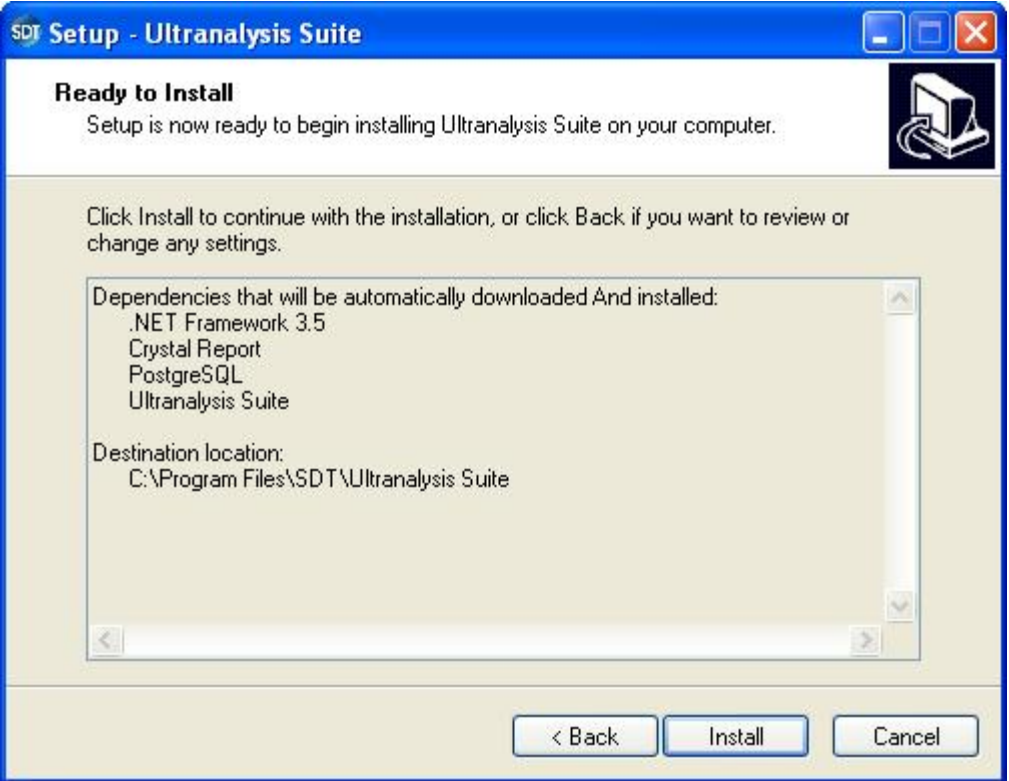

In diesem Schritt wird eine Liste aller Komponenten angezeigt, die das Setup-Programm auf Ihrem Computer installiert. Klicken Sie auf "*Installieren*", um fortzufahren.

# <span id="page-4-0"></span>**Net Framework**

Wenn das Setup-Programm das .NET Framework installieren muss, wird Ihnen das folgende Fenster angezeigt:

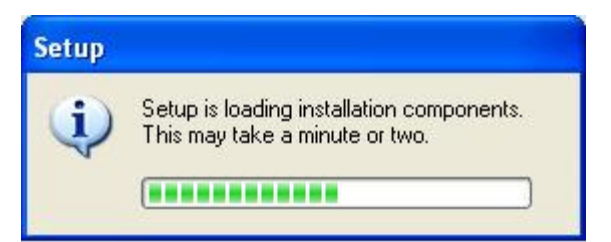

Je nach Leistung Ihres Computers kann dies einige Minuten dauern.

Wenn dieser Vorgang beendet ist, wird Ihnen das folgende Fenster angezeigt:

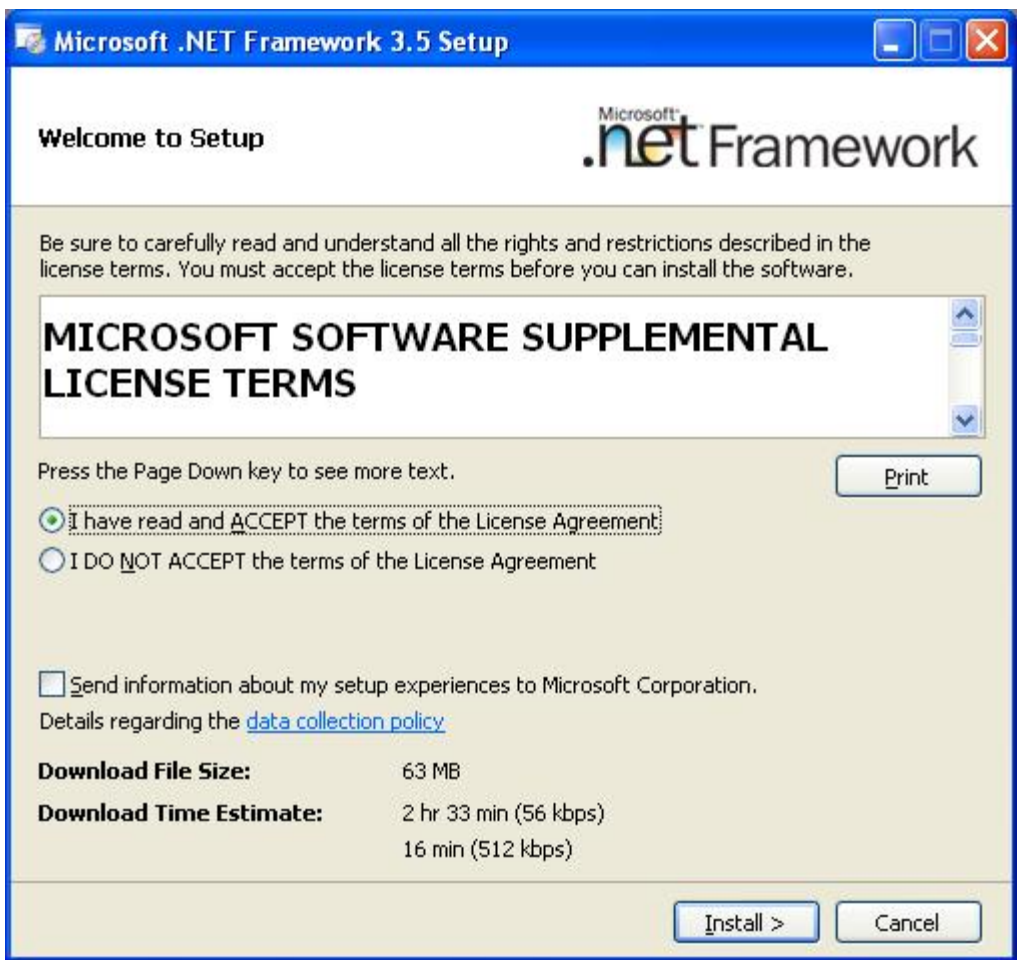

Lesen Sie die Lizenzbedingungen, und wenn Sie diesen zustimmen, wählen Sie "Ich habe die Bedingungen der Lizenzvereinbahrung gelesen und nehme diese an".

Klicken Sie auf "*Installieren*", um fortzufahren.

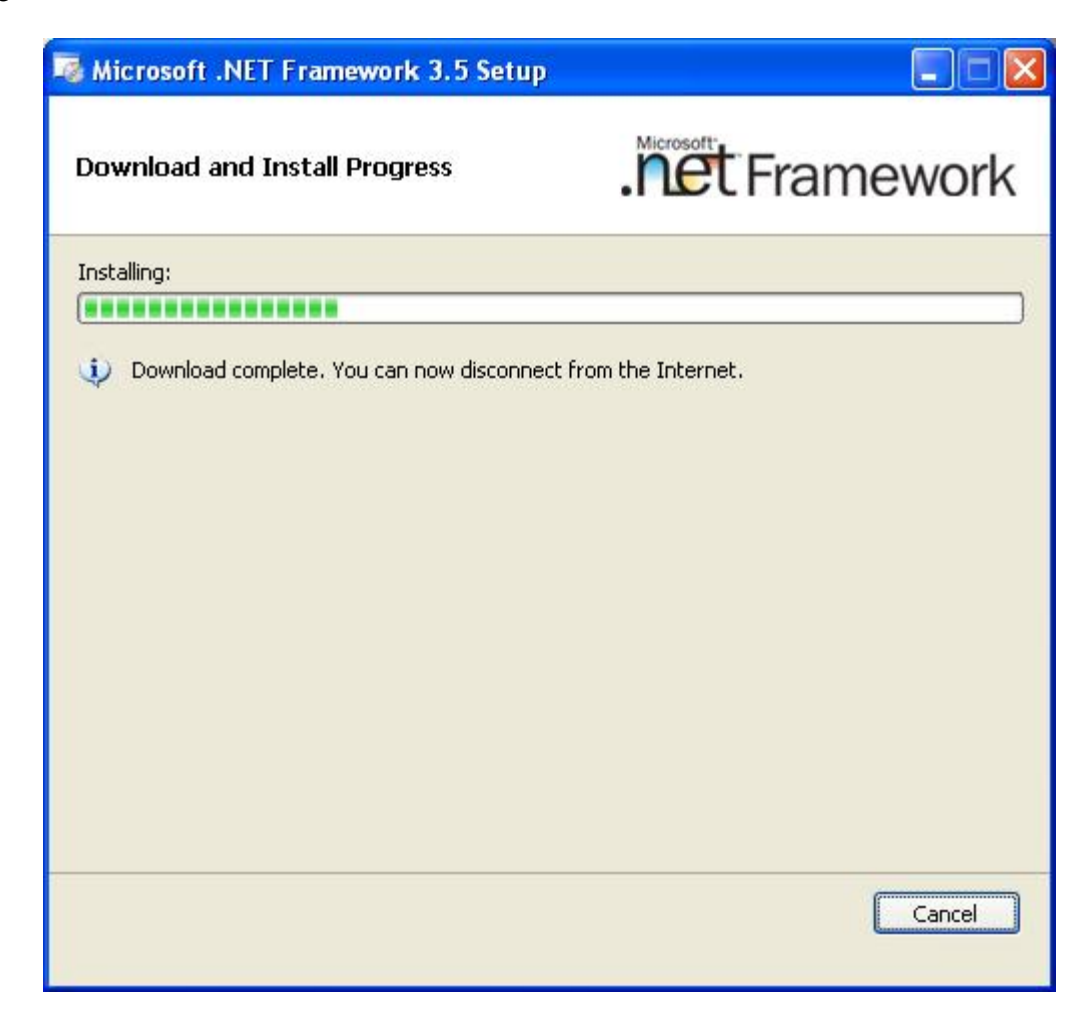

Je nach Leistung Ihres Computers kann dies einige Minuten dauern.

Warten Sie, bis der Vorgang abgeschlossen ist.

Wenn die Installation des .NET Framework beendet ist, wird Ihnen das folgende Fenster angezeigt:

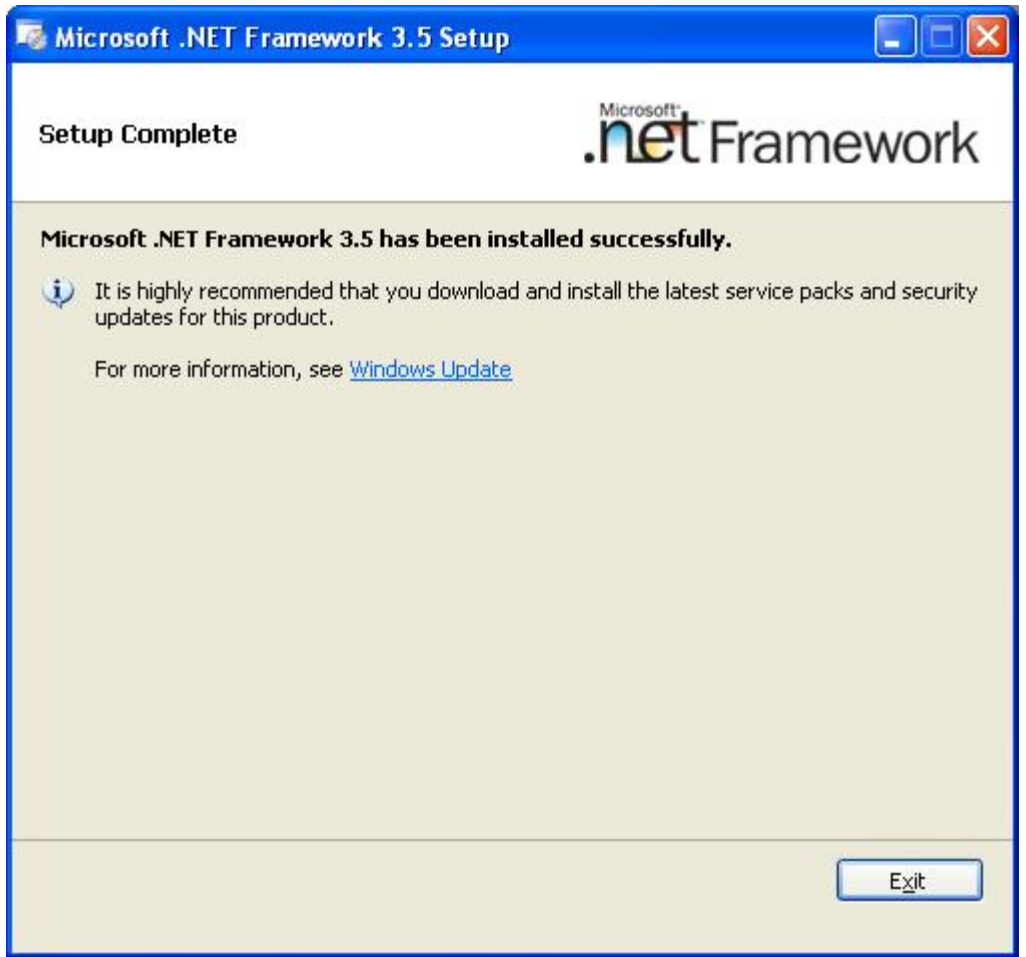

Je nach Betriebssystem werden Sie eventuell dazu aufgefordert, Ihren Rechner neu zu starten; bitte tun Sie dies. Warten Sie, bis der Rechner wieder neu gestartet ist. Starten Sie dann mit Doppelklick die Anwendung "*Ultranalysis Suite Base Setup.exe*", um mit der Installation fortzufahren.

Klicken Sie auf "*Beenden*" um die .NET Framework Installation abzuschließen und mit dem nächsten Schritt des Setup-Programms fortzufahren.

# <span id="page-6-0"></span>**Crystal Report**

Wenn das Setup-Programm Crystal Reports installieren muss, wird Ihnen das folgende Fenster angezeigt:

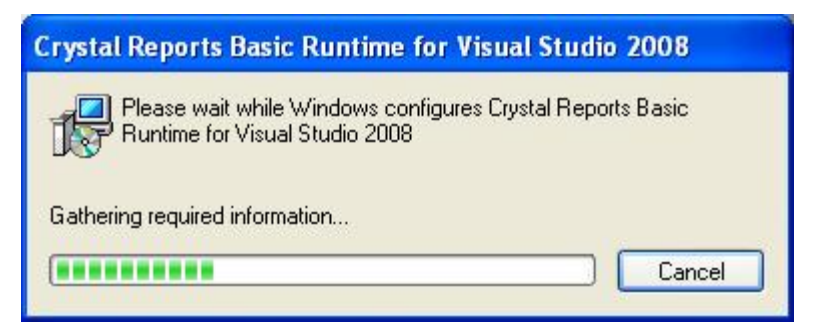

Je nach Leistung Ihres Computers kann dies einige Minuten dauern.

# <span id="page-6-1"></span>**PostGreSQL**

Wenn das Setup-Programm die PostGreSQL-Datenbank installieren muss, wird Ihnen das folgende Fenster angezeigt:

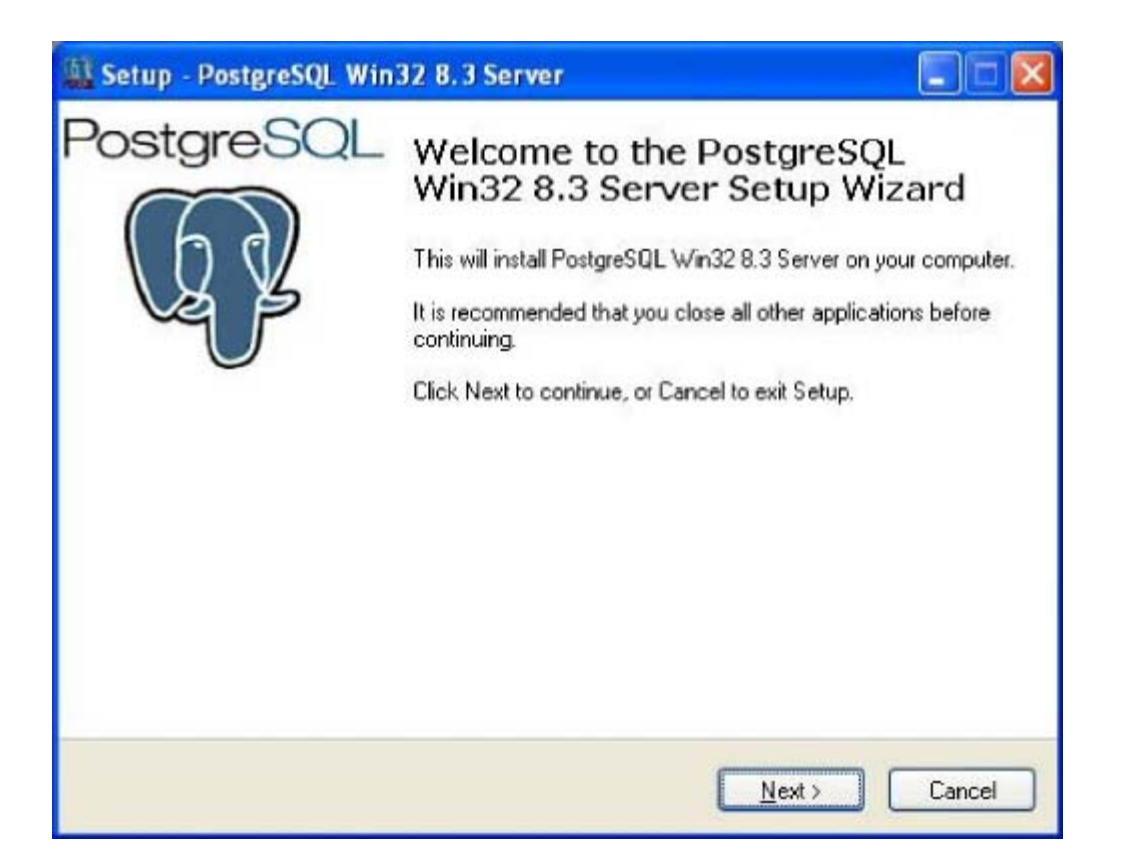

Klicken Sie auf "*Weiter*".

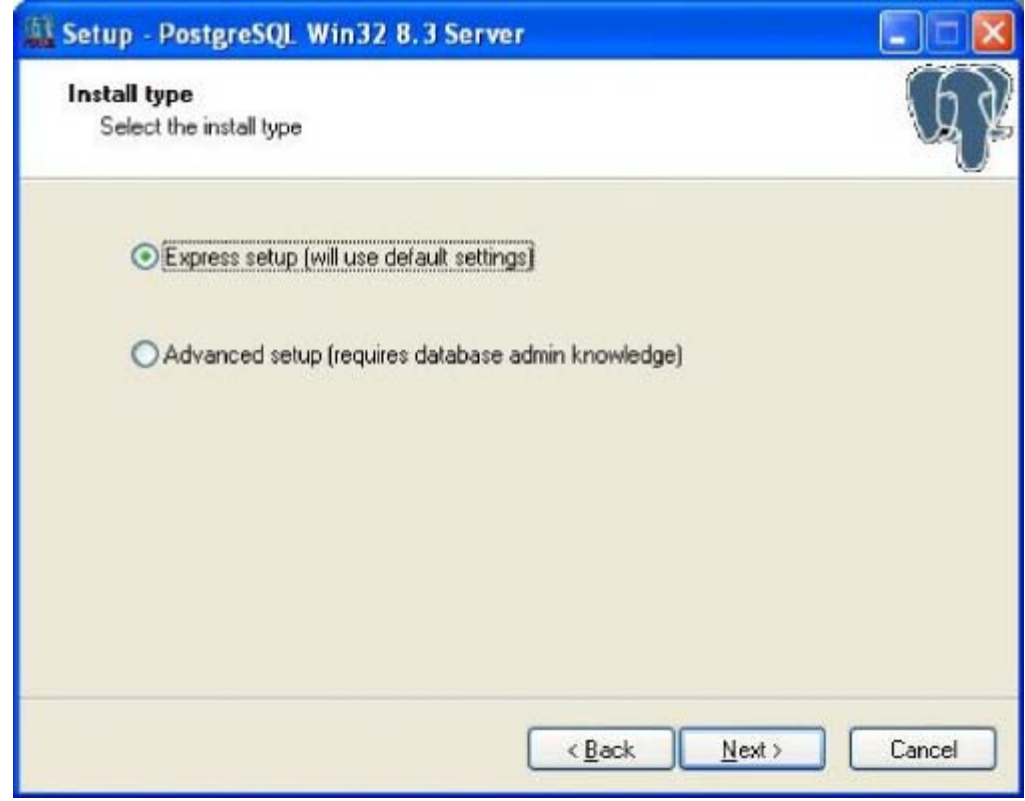

Wählen Sie "Express-Setup" (dies ist die empfohlene Vorauswahl) und klicken Sie auf "*Weiter*".

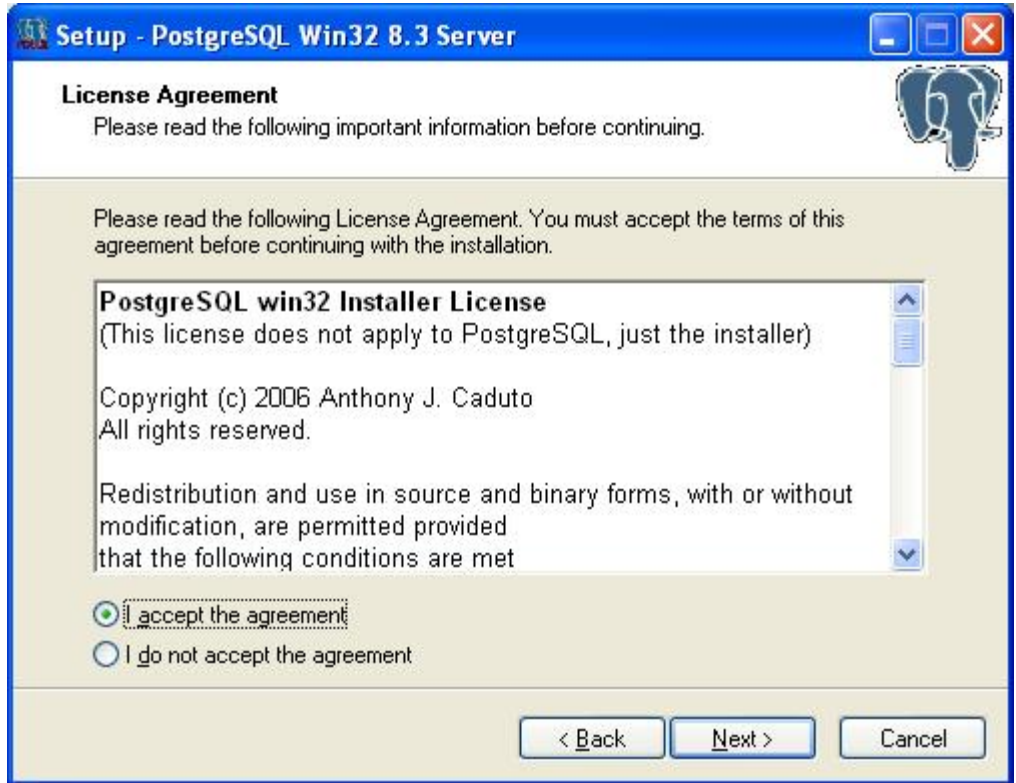

Wählen Sie "Ich nehme die Vereinbahrung an" und anschließend auf "*Weiter*".

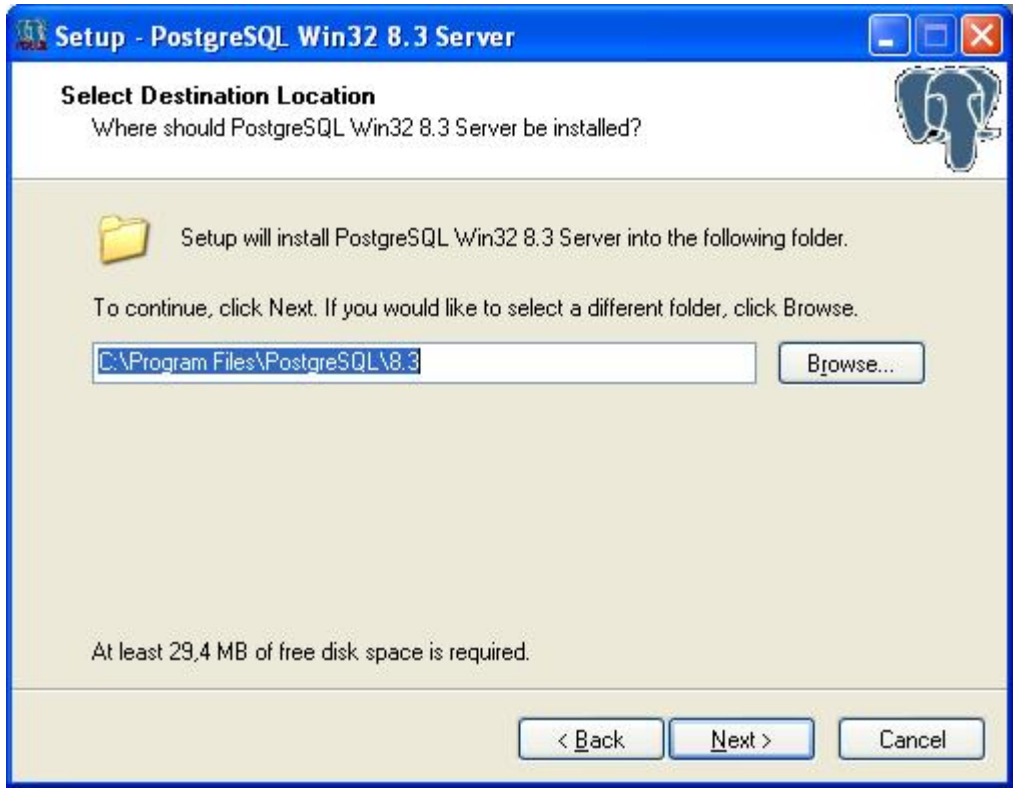

Wählen Sie den Ordner, in den die Anwendung installiert werden soll. Klicken Sie auf "*Weiter*".

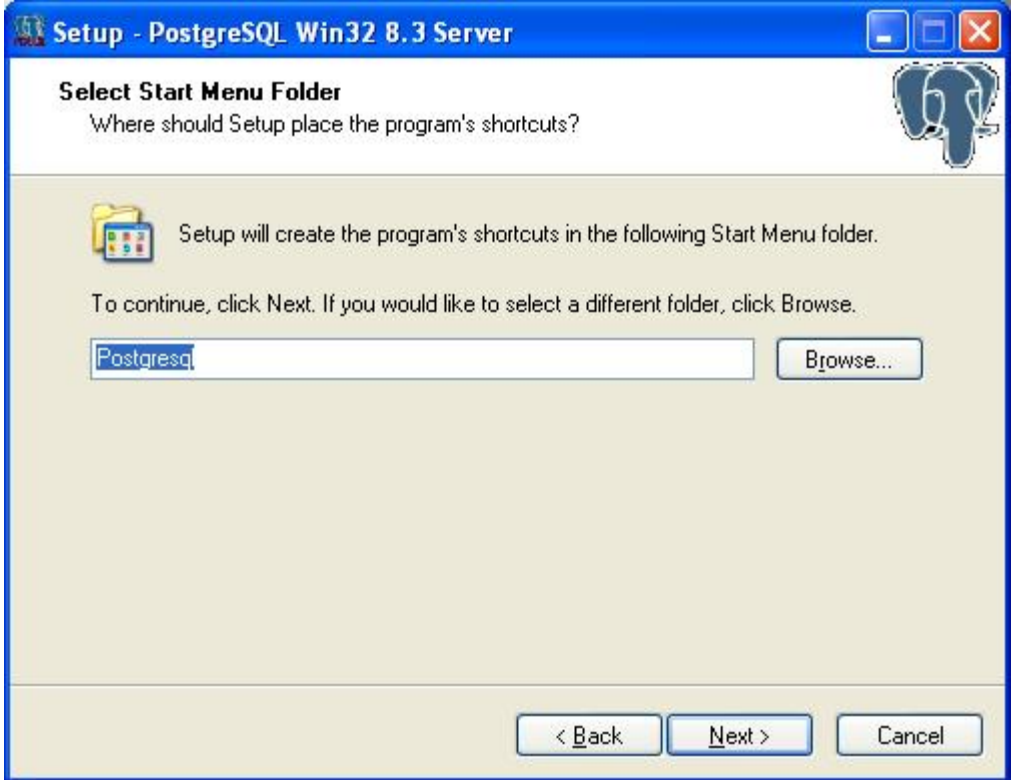

Wählen Sie den Namen des Ordners im Startmenü und anschließend auf "*Weiter*".

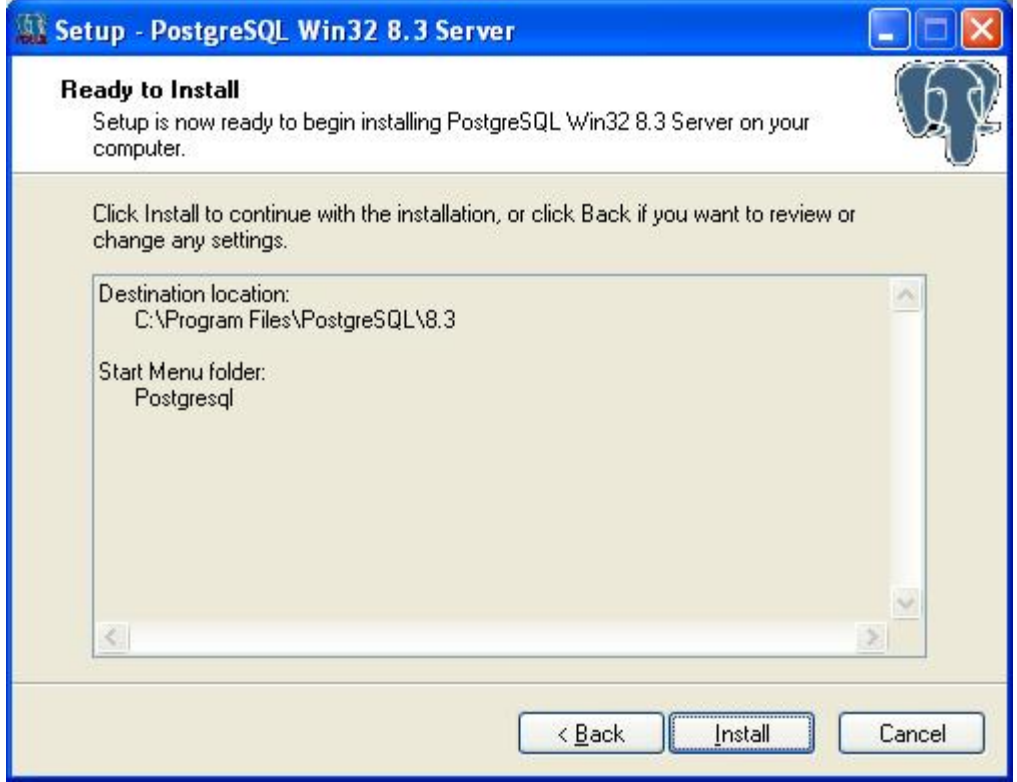

In diesem Fenster werden alle Komponent aufgeführt, die im Zuge der PostGreSQL-Installation installiert werden. Klicken Sie auf "*Installieren*", um fortzufahren.

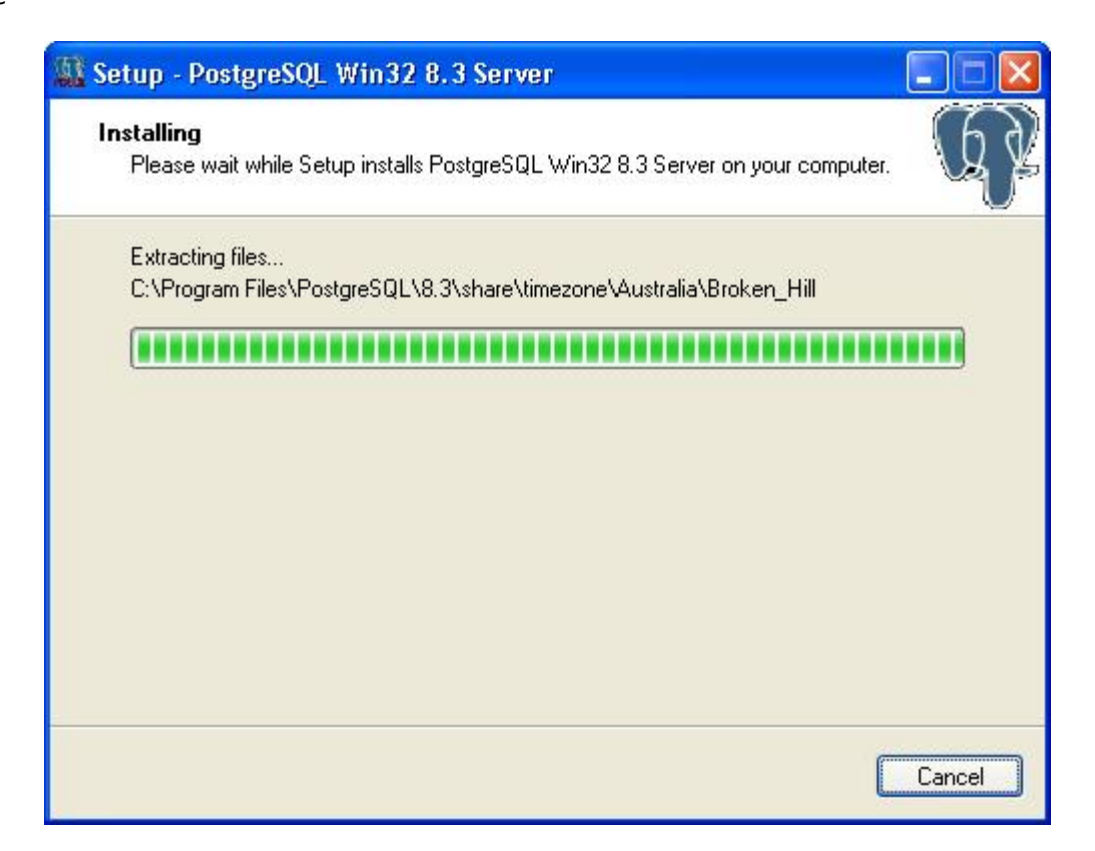

Je nach Leistung Ihres Computers kann dies einige Minuten dauern.

Wenn die PostGreSQL Installation beendet ist, wird Ihnen das folgende Fenster angezeigt:

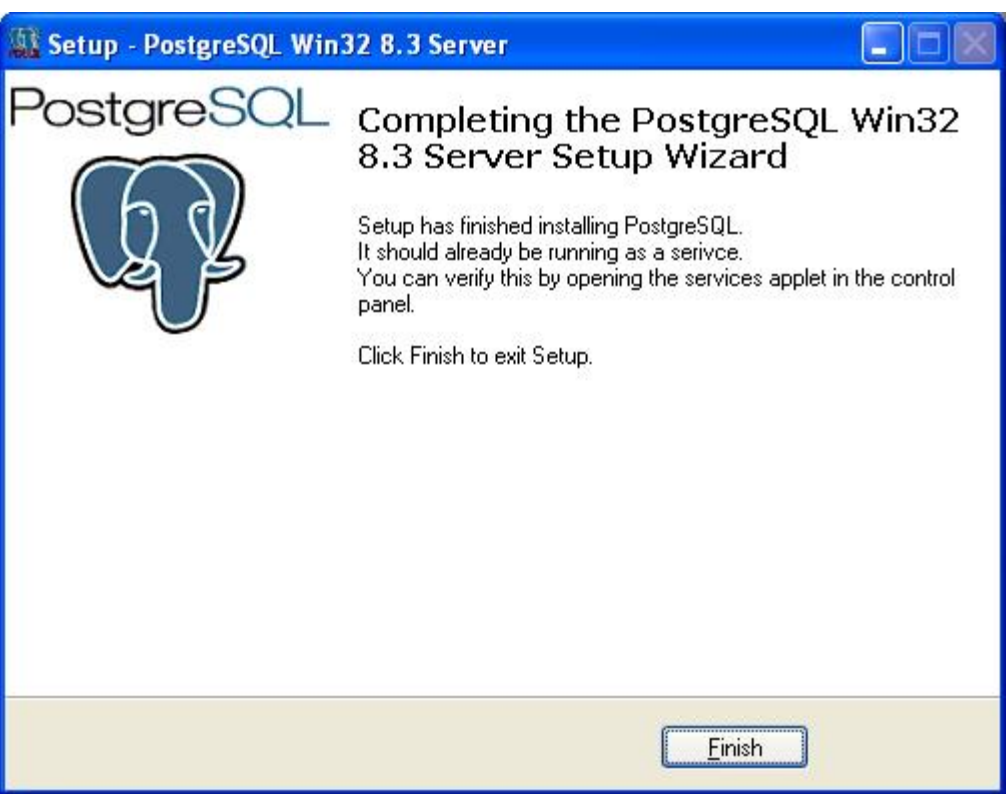

Klicken Sie auf "*Beenden*", um die PostGreSQL Installation abzuschließen und mit dem Setup fortzufahren.

### <span id="page-10-0"></span>**Ultranalysis Suite™**

De letzte Stufe des Setups besteht in der Installation der Ultranalysis-Software.

Daraufhin öffnet sich folgendes Fenster:

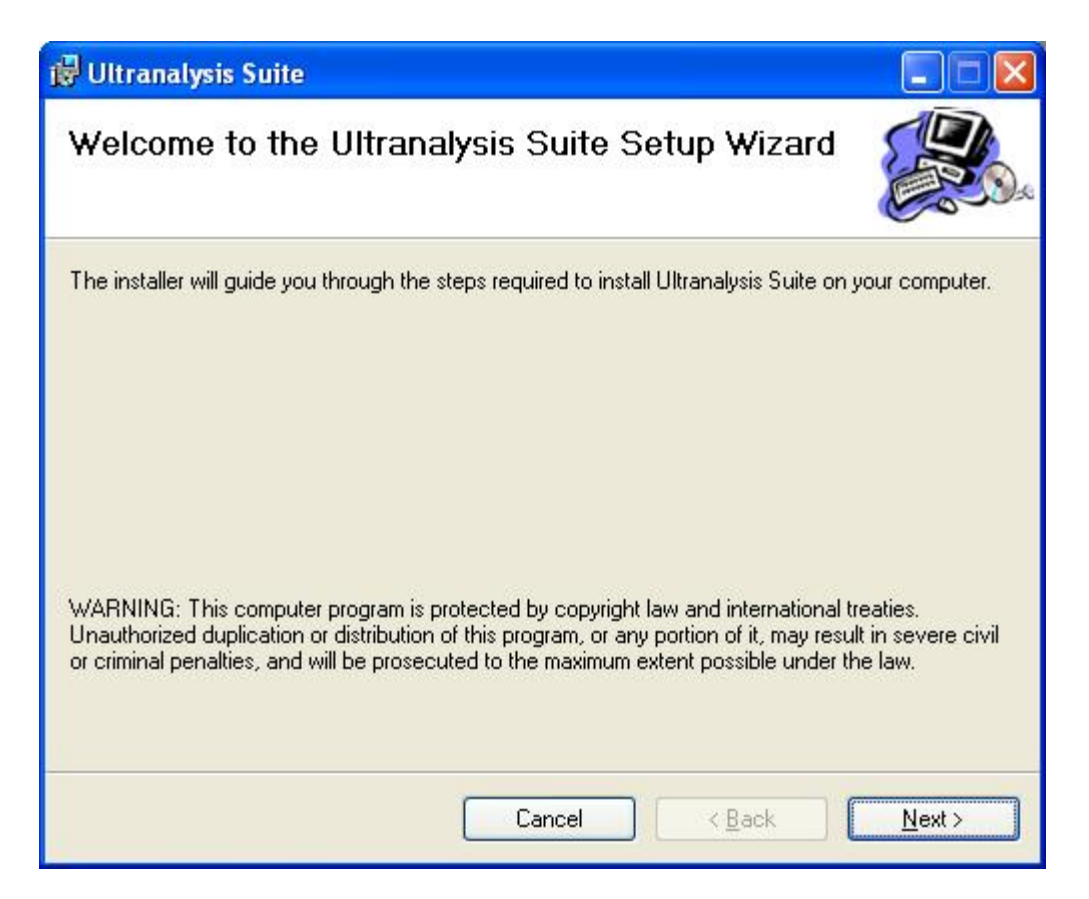

Klicken Sie auf "*Weiter*".

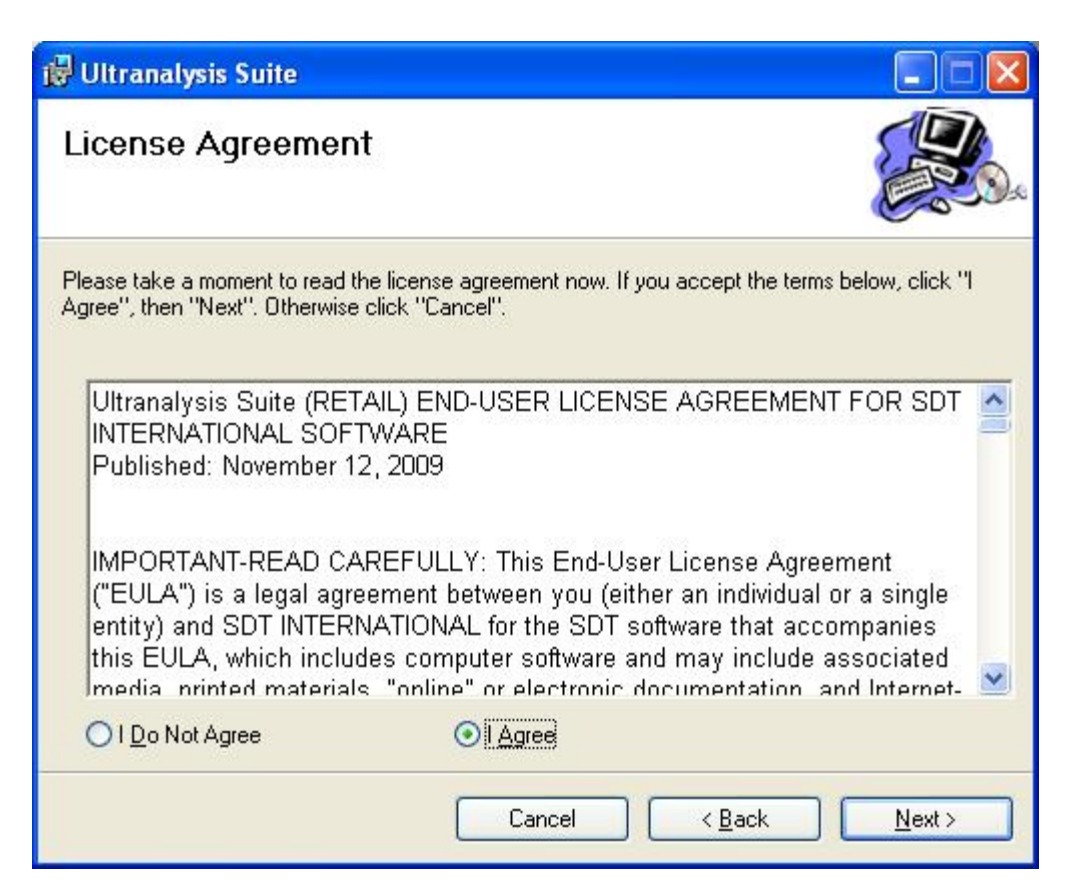

Lesen Sie den Endbenutzer-Lizenzvertrag und wenn Sie diesen annehmen, klicken Sie auf "Ich stimme zu". Klicken Sie auf "*Weiter*".

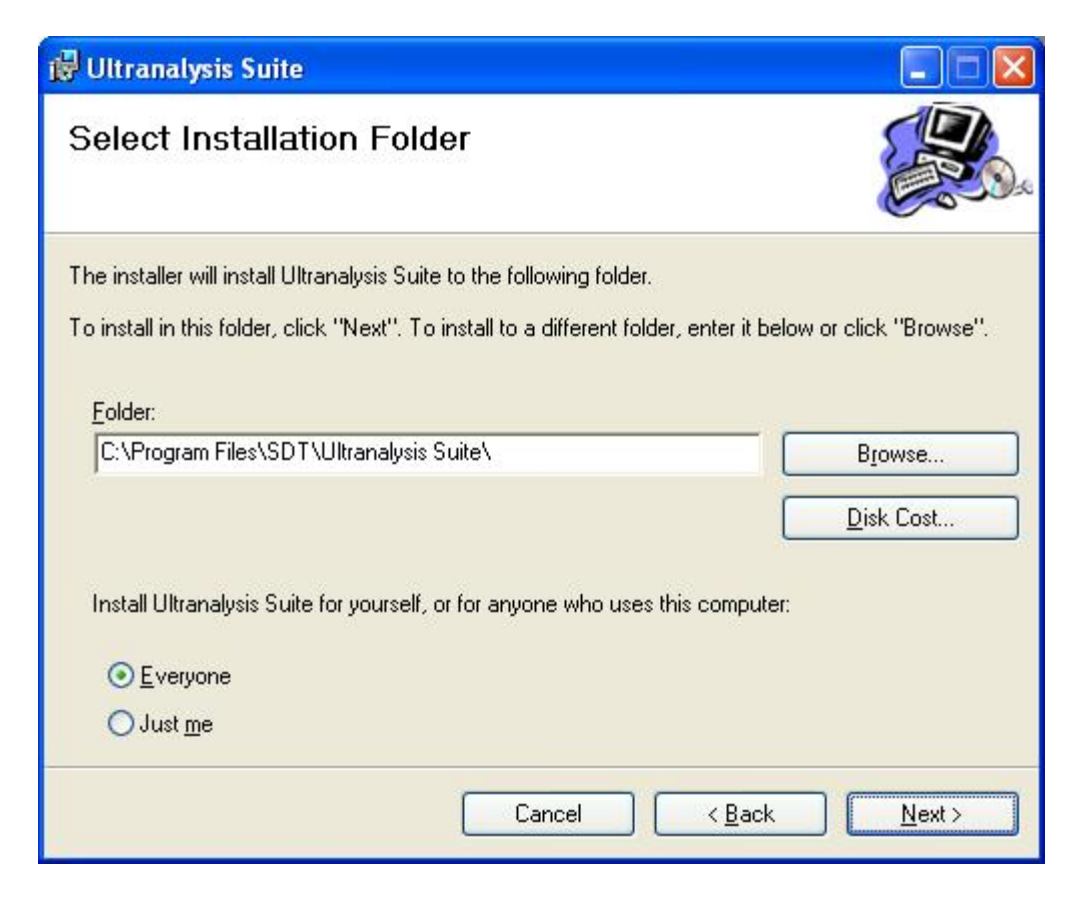

Wählen Sie hier den den Ordner, in den die Ultranalysis Suite™ installiert werden soll. Klicken Sie auf "*Weiter*".

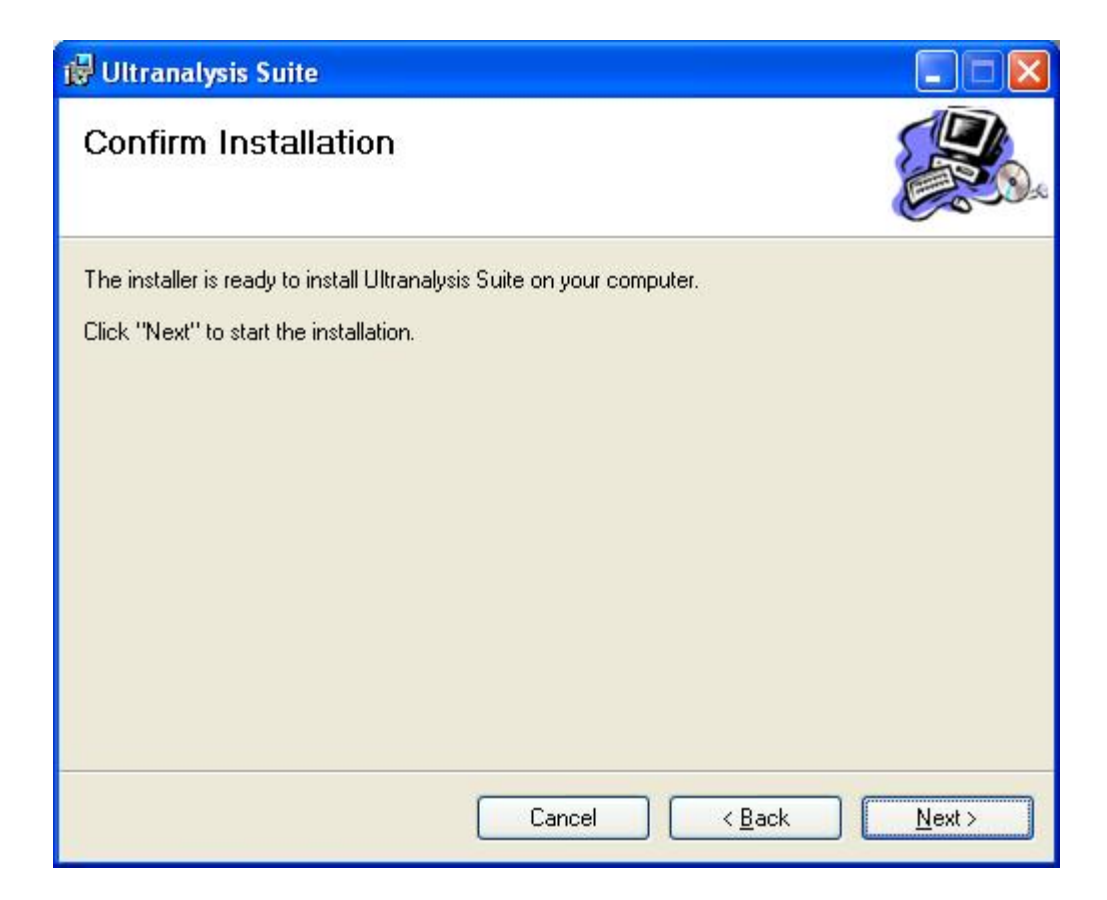

In diesem Fenster werden die Komponent aufgeführt, die auf Ihrem System installiert werden. Klicken Sie auf "*Weiter*".

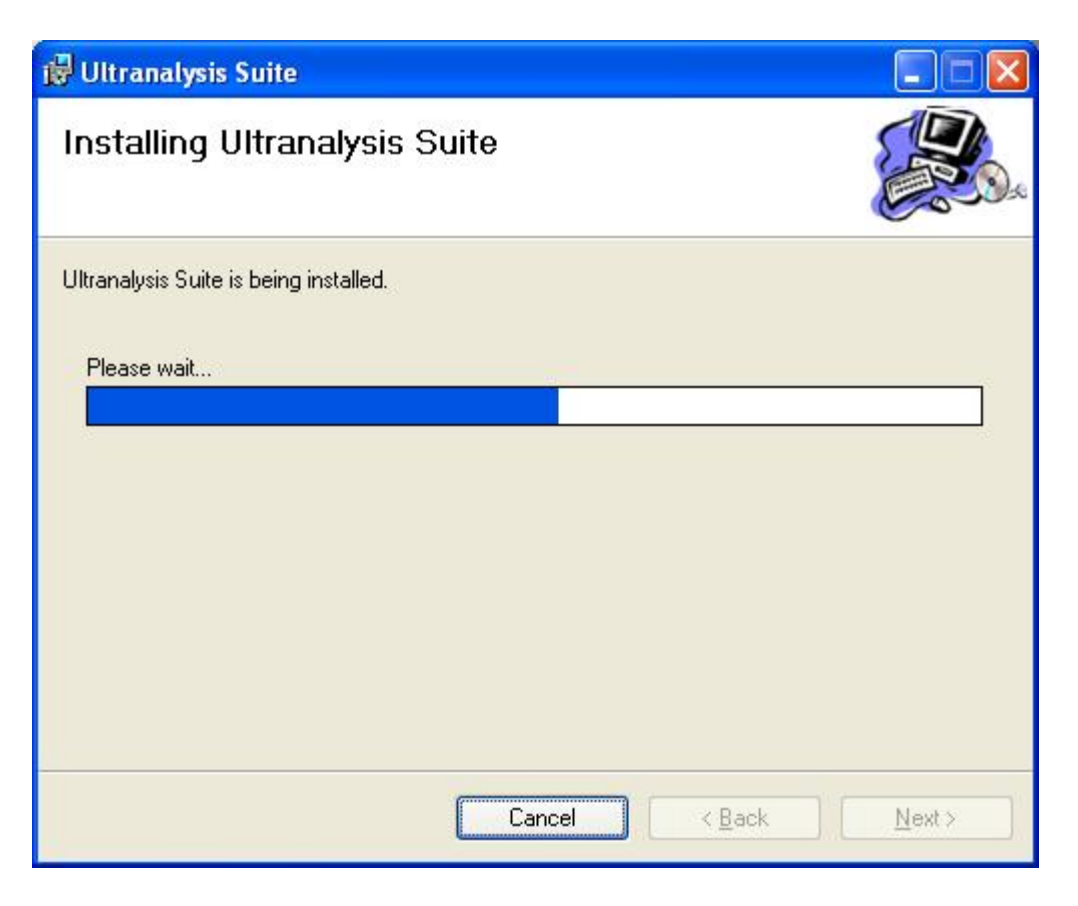

In diesem Fenster wird der Installationsfortschritt der Ultranalysis Suite™ angezeigt.

Wenn dieser Vorgang beendet ist, wird Ihnen das folgende Fenster angezeigt:

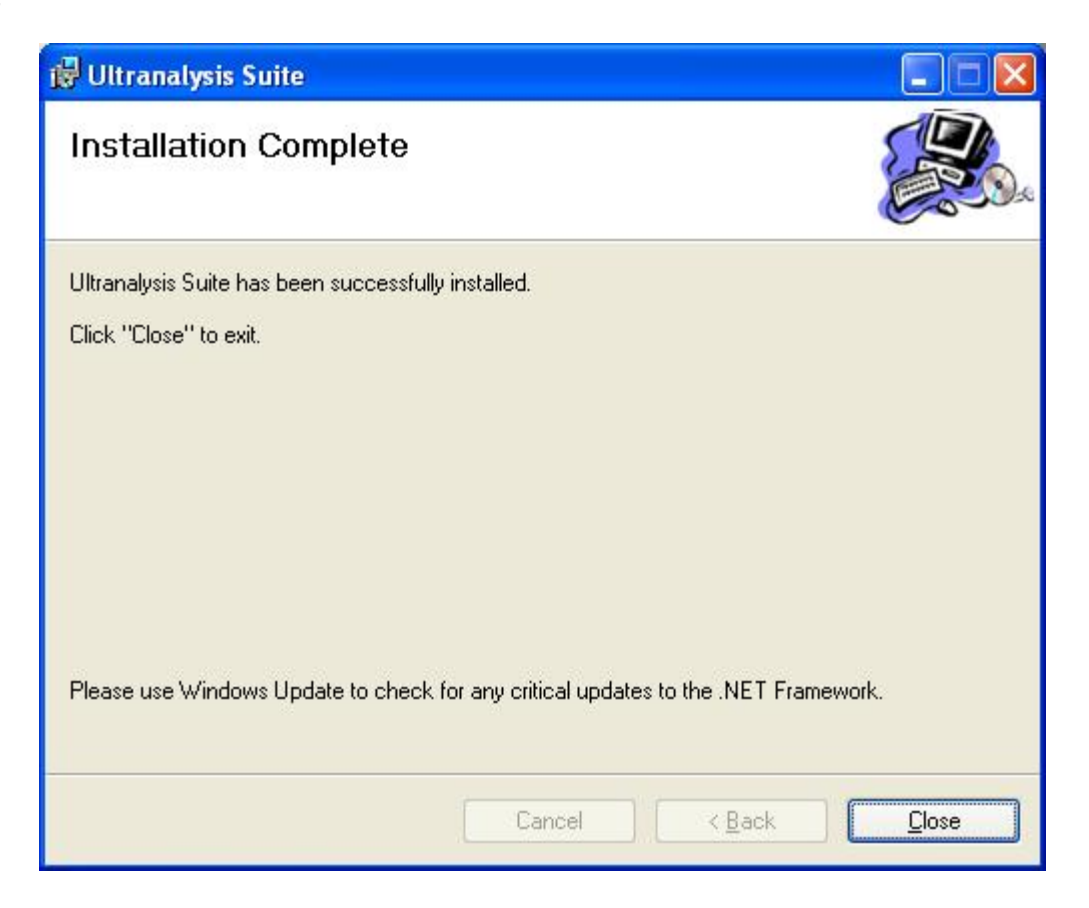

Klicken Sie auf "*Schließen*", um die Ultranalysis Suite™ Installation zu beenden.

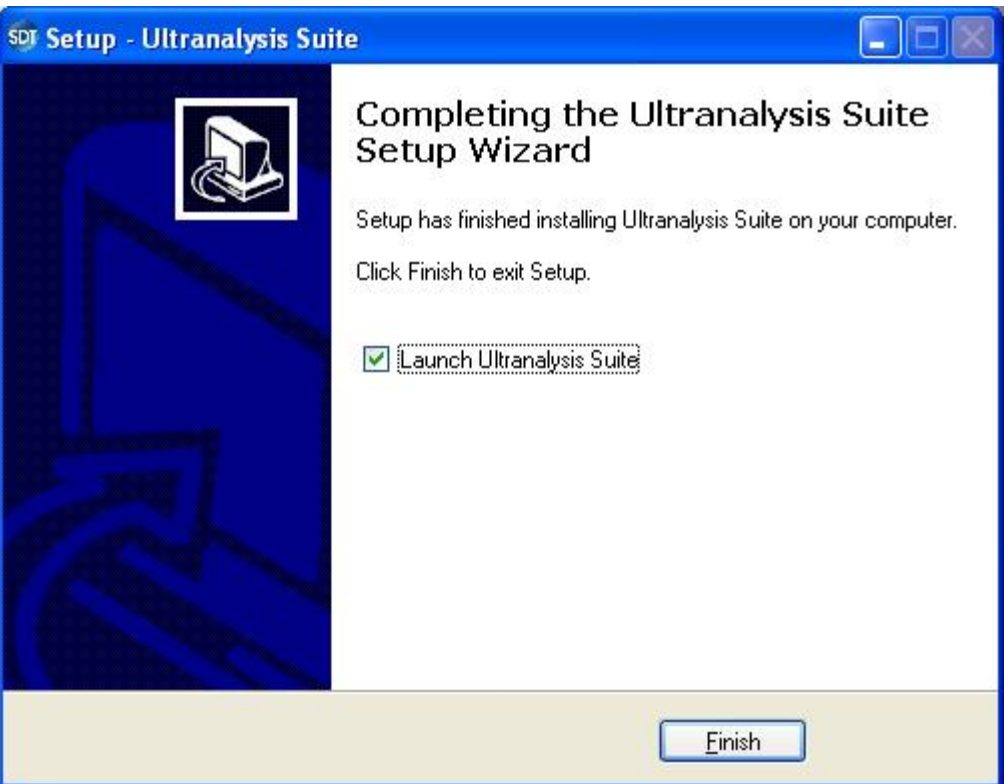

Vom letzten Fenster aus können Sie die Ultranalysis Suite™ direkt starten (indem Sie "Ultranalysis Suite starten" auswählen) Klicken Sie auf "*Beenden*", um das Setup abzuschließen.